## 三島ロッジ無線 LAN システム使用方法

お手元に発行された**「ID票」**をご用意ください。

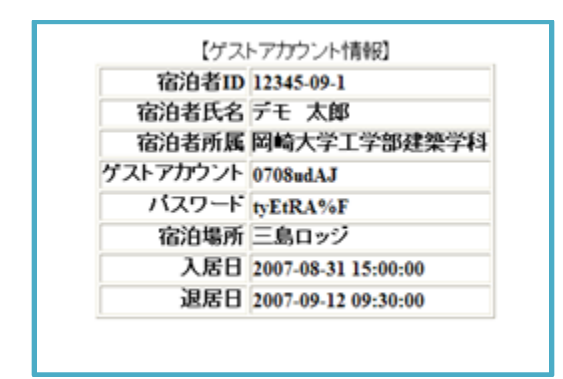

## ★手順1(接続)

1)システムトレイ及ひタスクバーに表示された無線アイコ ⊿【】 ンをクリックして、「ワイヤレスネ ットワーク接続」を表示します。 ネットワークの一覧より「**mlodge**」を選択して、「自動的に接続 する」にチェックを入れ**「接続」ボタン** をクリックします。

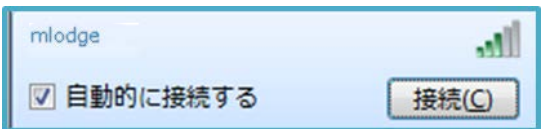

2) ネットワークセキュリティーキーの入力画面より、以下のキーを入力して、**「OK」ボタン**をクリッ クします。

ゲスト用セキュリティーキー:「**MyodaijiMishimaLodge**」

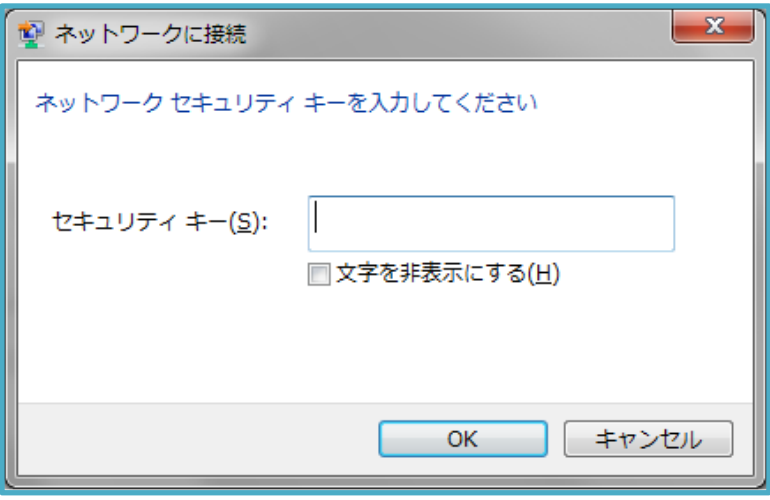

## ★手順2(認証)

1)ネットワーク接続を終えたコンピュータより Web ブラウザを起動すると、以下のページが表示され ます。(ブラウザーの設定により、証明書に対する警告が表示される場合がありますが、「続行」 「ページを開く」等を選択して進んでください。)

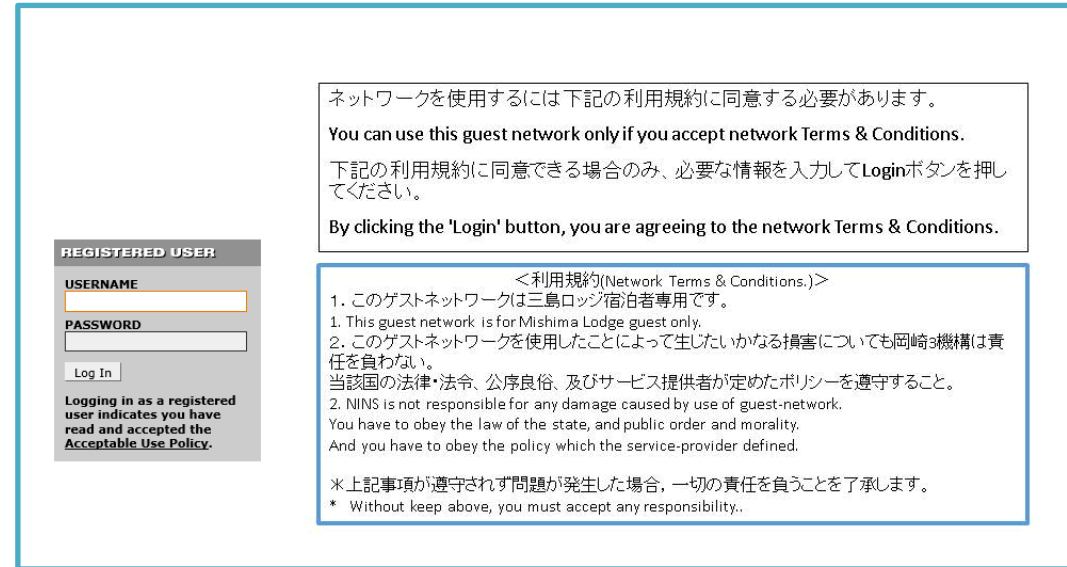

- 2) ネットワーク利用ポリシーをよく読み、同意したうえで ID票の以下の項目を入力してください。 「**USERNAME** 」:ゲストアカウント 「**PASSWORD**」:パスワード
- 3)「**Log In**」ボタンをクリックしてネットワークにログインしてください。

※ ネットワークの使用中は、ログオフをしたり、このページを×ボタンで終了しないでください。

- ■セキュリティに関して
- ・ネットワークは,学術情報ネットワークを利用していますので、学術研究以外の用途には、使用しないでく ださい。
- ・ アカウント名の貸し借りは、厳禁です。
- ・ 接続するパソコンには、必ずアンチ・ウィルスソフトをインストールし、常時有効な状態でお使いください。 また、ウィルスパターンファイルは常に最新の状態にしておいてください。
- ・ 万が一、接続したパソコンが原因でネットワークにウィルスが侵入した場合は、使用を禁ずることもありま すので、十分にご注意ください。
- ・ ファイル交換ソフトは使用しないでください。

以上です。